## **Sistema Integrado de Gestión – CAP – SIG CAP Manual de Usuario – Acceso Agremiado**

**Versión 1.0**

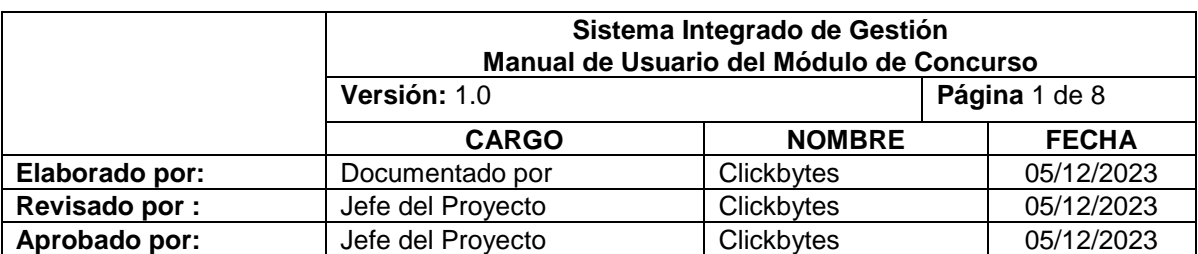

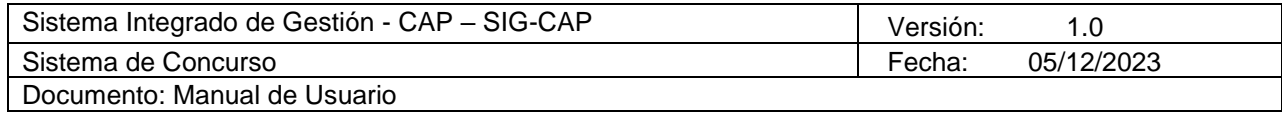

# **Historial de Revisiones**

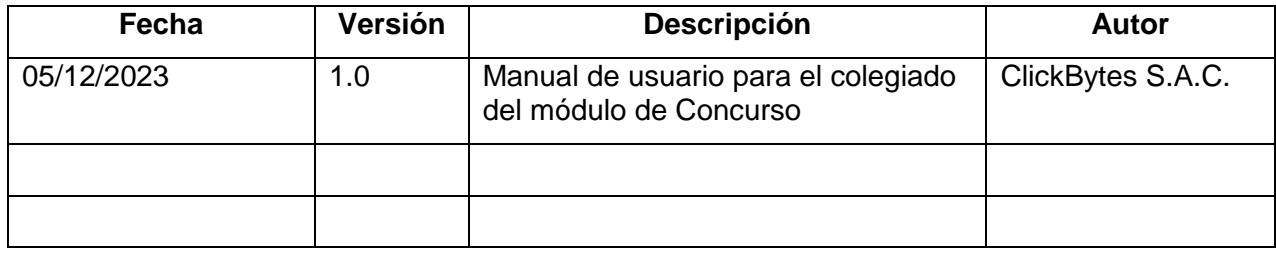

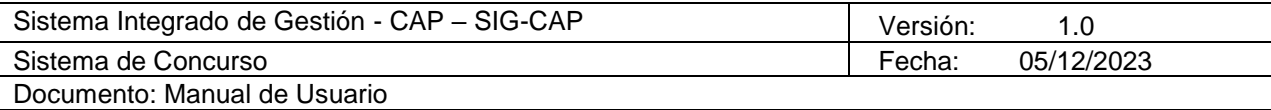

## **Tabla de Contenidos**

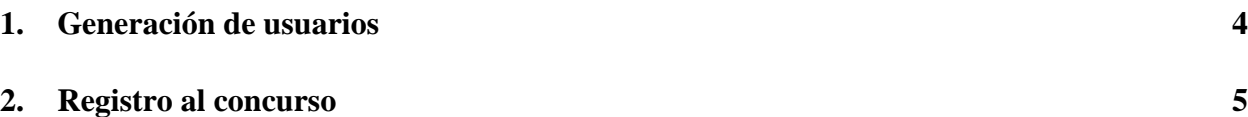

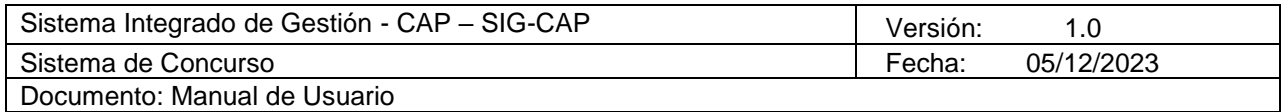

### **Manual de usuario para colegiado**

### **1. Generación de usuarios**

Regístrese en el sistema ingresando a la sección de **Registrarse** e ingresando todos los datos requeridos, si le sale un error, comuníquese con el administrador del sistema, ya que su nombre no figura en la base de datos o existe algún error.

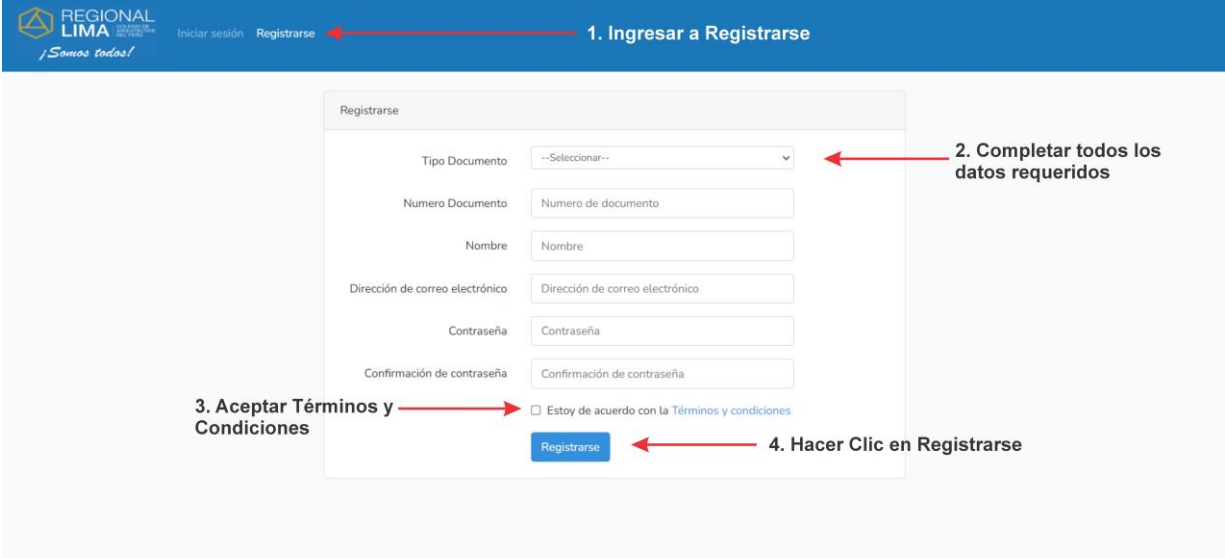

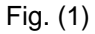

Una vez registrado debe iniciar sesión. Ingrese en la opción **Iniciar Sesión**, como se muestra en la figura 2.

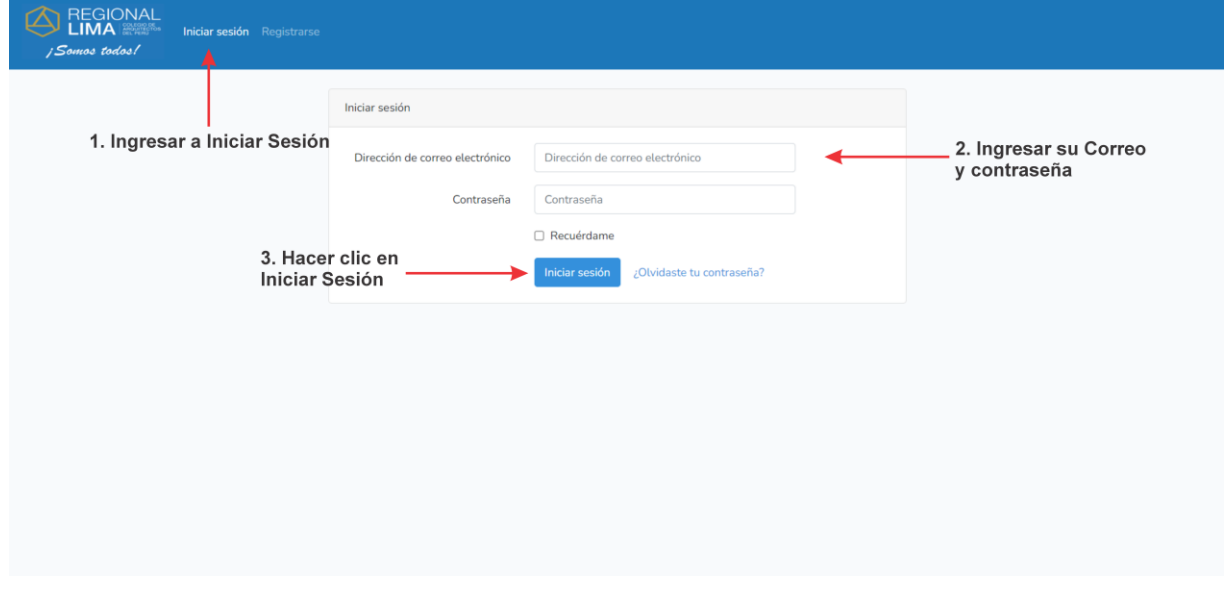

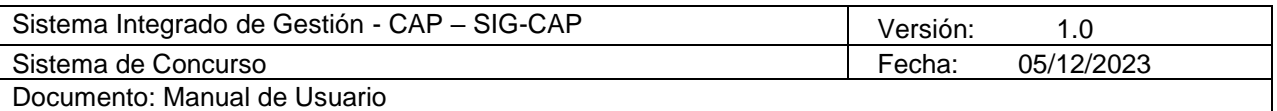

#### **2. Registro al concurso**

Una vez iniciada la sesión, se mostrará toda su información. Para registrarse al concurso se debe dirigir a la opción **Colegiado** y seleccionar **Concurso**, como se muestra en la figura 3.

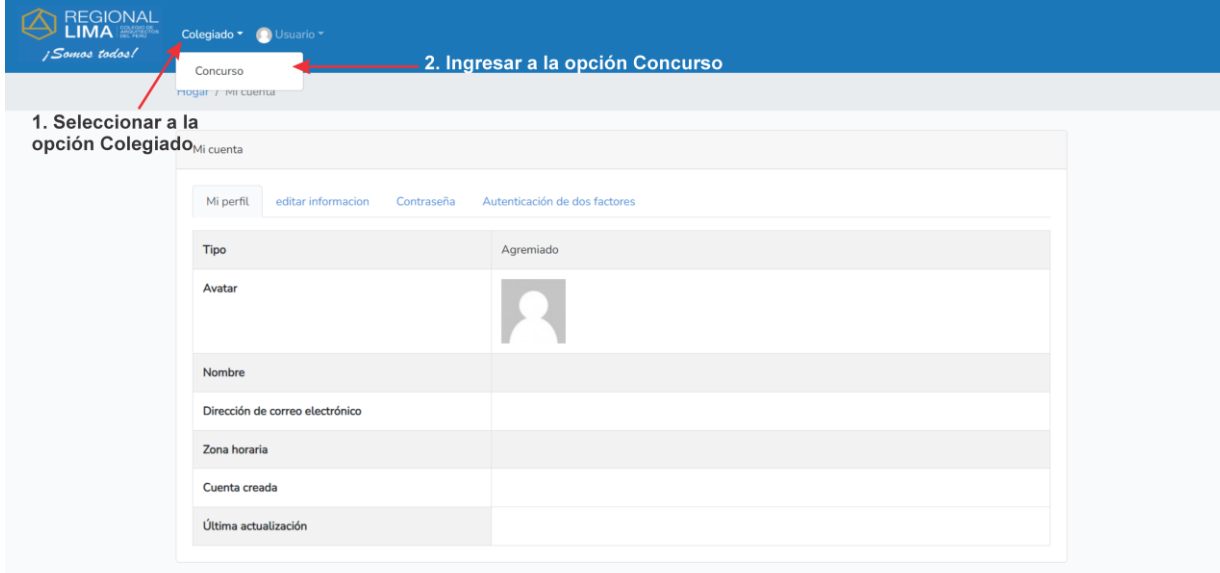

Fig. (3)

Luego debe seleccionar el **Tipo de concurso** que desee inscribirse y el **Puesto,** finalmente deberá seleccionar **Guardar**, y su inscripción aparecerá en la lista de la parte interior. Para ver los requisitos del concurso y si alguno tuviese algún formulario, deberá seleccionar

**Ver Archivo** para que pueda descargar, como se muestra en la figura 4.

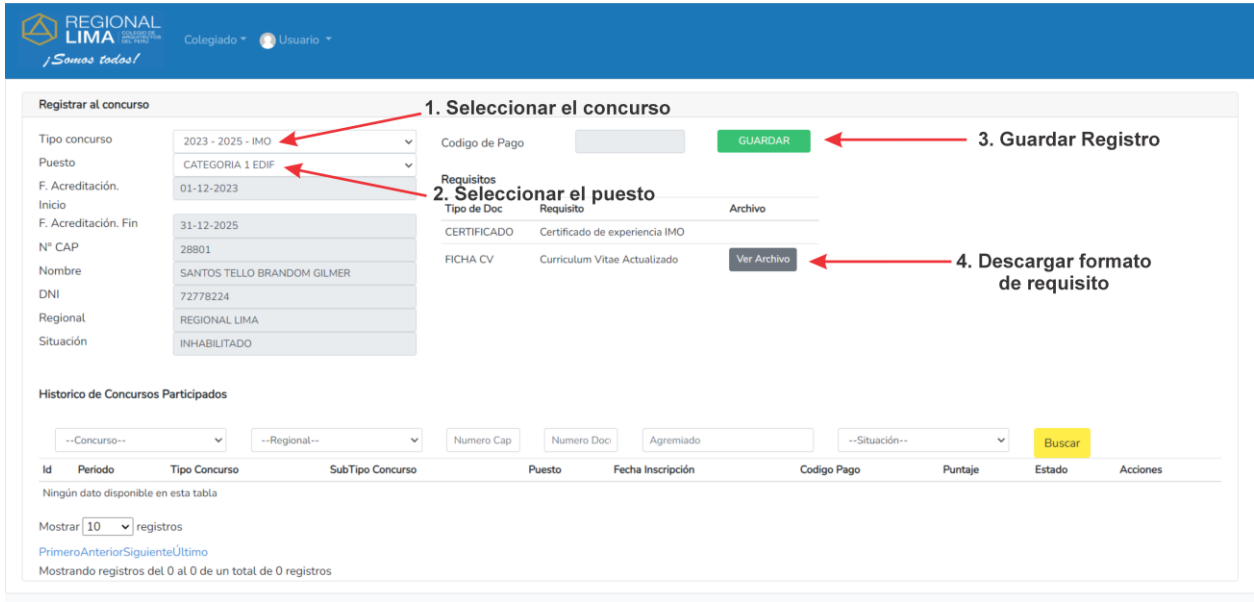

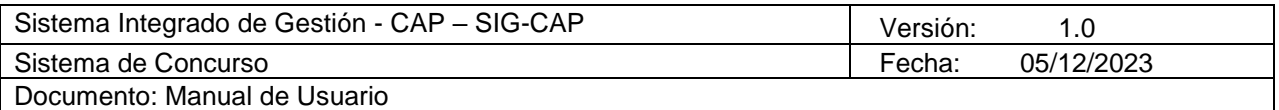

Cuando ya se haya registrado en el concurso, aparecerá su inscripción debajo y podrá registrar documentos que son requisitos para el concurso. Opcional tendrá la posibilidad de eliminar su inscripción al concurso, como se muestra en la figura 5.

Recuerde que puede completar los requisitos, hasta antes de que se cierre las inscripciones al concurso.

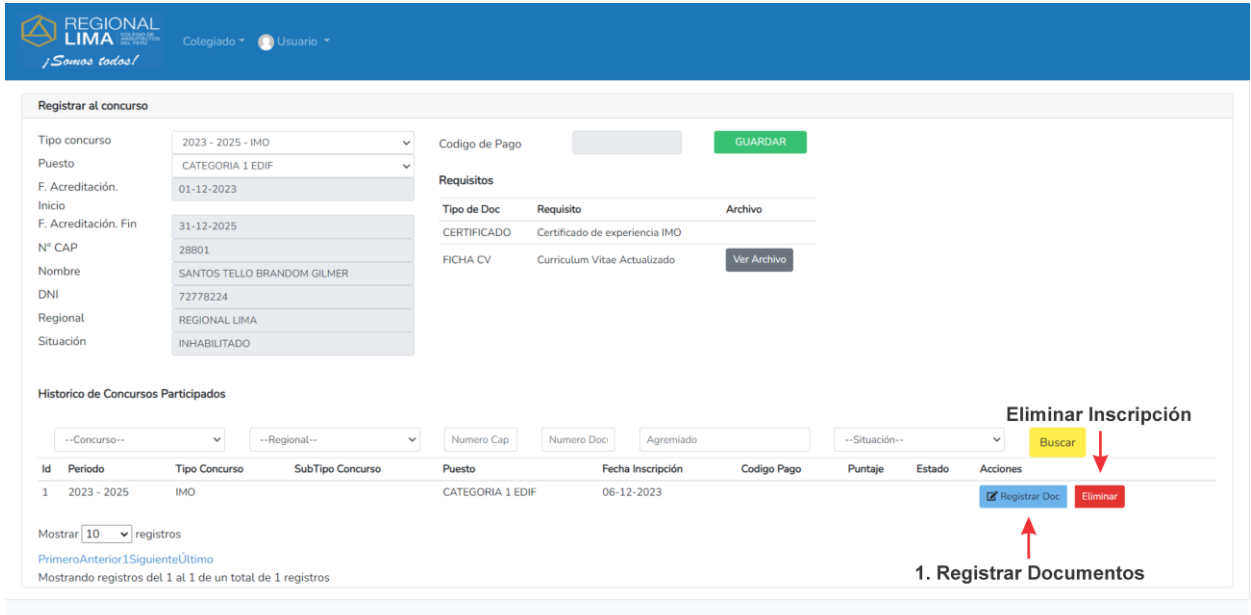

Fig. (5)

Cuando selecciona la opción de **Registrar Documentos** se muestra una columna donde puede Registrar un nuevo Documento, como se muestra en la figura 6. Y se abrirá una ventana para registrarlo.

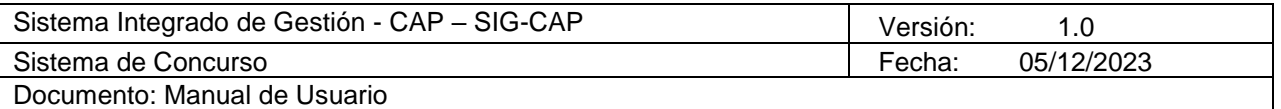

| Registrar al concurso                                                |                                                                         |                                         |              |                                            |                                               |                    |                                |                                                 |                                           |          |  |
|----------------------------------------------------------------------|-------------------------------------------------------------------------|-----------------------------------------|--------------|--------------------------------------------|-----------------------------------------------|--------------------|--------------------------------|-------------------------------------------------|-------------------------------------------|----------|--|
| <b>Tipo concurso</b>                                                 | $2023 - 2025 - 1MO$<br>$\checkmark$<br>CATEGORIA 1 EDIF<br>$\checkmark$ |                                         |              | Codigo de Pago                             | 0-null                                        | <b>GUARDAR</b>     |                                |                                                 |                                           |          |  |
| Puesto                                                               |                                                                         |                                         |              |                                            |                                               |                    | Registrar<br><b>Documentos</b> | Nuevo                                           |                                           |          |  |
| F. Acreditación.                                                     | $01 - 12 - 2023$                                                        |                                         |              | <b>Requisitos</b>                          |                                               |                    |                                |                                                 |                                           |          |  |
| Inicio                                                               |                                                                         |                                         |              | Archivo<br><b>Tipo de Doc</b><br>Requisito |                                               | <b>Tipo de Doc</b> |                                | Fecha<br>Archivo<br>Nombre del documento<br>Opc |                                           |          |  |
| F. Acreditación. Fin                                                 | $31 - 12 - 2025$                                                        |                                         |              | <b>CERTIFICADO</b>                         | Certificado de experiencia IMO                |                    |                                | 1. Nuevo Documento                              |                                           |          |  |
| N° CAP                                                               | 28801<br>SANTOS TELLO BRANDOM GILMER                                    |                                         |              | <b>FICHA CV</b>                            | Curriculum Vitae Actualizado                  | Ver Archivo        |                                |                                                 |                                           |          |  |
| Nombre                                                               |                                                                         |                                         |              |                                            |                                               |                    |                                |                                                 |                                           |          |  |
| DNI                                                                  | 72778224                                                                |                                         |              |                                            |                                               |                    |                                |                                                 |                                           |          |  |
| Regional                                                             | <b>REGIONAL LIMA</b><br><b>INHABILITADO</b>                             |                                         |              |                                            |                                               |                    |                                |                                                 |                                           |          |  |
| Situación                                                            |                                                                         |                                         |              |                                            |                                               |                    |                                |                                                 |                                           |          |  |
| Historico de Concursos Participados<br>--Concurso--<br>Periodo<br>Id | $\checkmark$<br><b>Tipo Concurso</b>                                    | --Regional--<br><b>SubTipo Concurso</b> | $\checkmark$ | Numero Cap<br>Puesto                       | Numero Doci<br>Agremiado<br>Fecha Inscripción | Codigo Pago        | --Situación--<br>Puntaje       | Estado                                          | $\checkmark$<br>Buscar<br><b>Acciones</b> |          |  |
| $2023 - 2025$                                                        | <b>IMO</b>                                                              |                                         |              | CATEGORIA 1 EDIF                           | 06-12-2023                                    |                    |                                |                                                 | Registrar Doc                             | Eliminar |  |

Fig. (6)

En el registro de documentos debe seleccionar el **Tipo de documento** que se desee agregar e ingresar una **Fecha** del documento, luego, entrar a **Examinar** y seleccionar el archivo que desee registrar, después seleccionar el botón **Subir** (para jalar el archivo desde la ubicación que está seleccionando hasta la aplicación para que se guarde en el servidor), posteriormente tiene la opción de agregar alguna observación con respecto a su documento. Finalmente se debe guardar el documento, de la misma forma que se muestra en la figura 7.

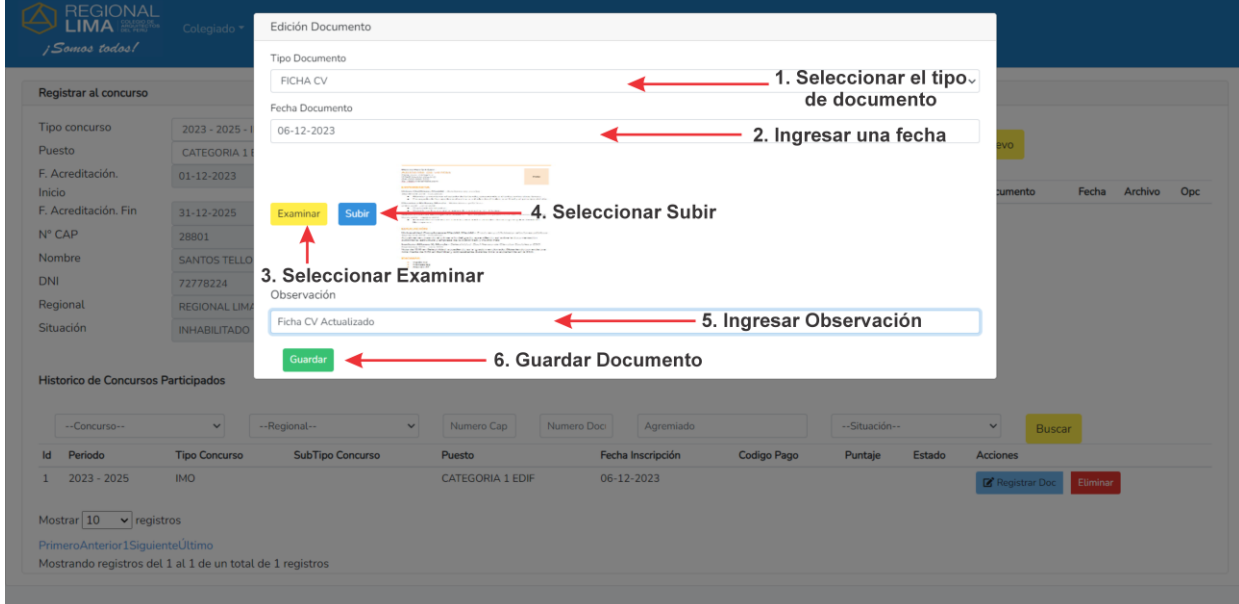

Fig. (7)

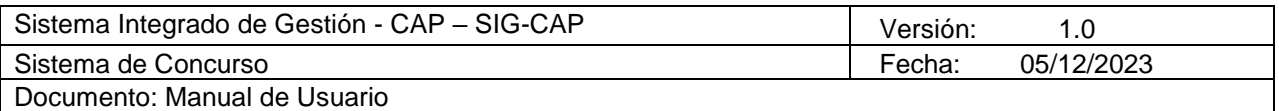

Finalmente, registrado todos los documentos requeridos para el concurso, el agremiado adicionalmente podrá **Ver el archivo** que subió, **Editar** o **Eliminar**, como se muestra en la figura 8. Si no necesita hacer un cambio en el paso anterior terminaría su registro al concurso.

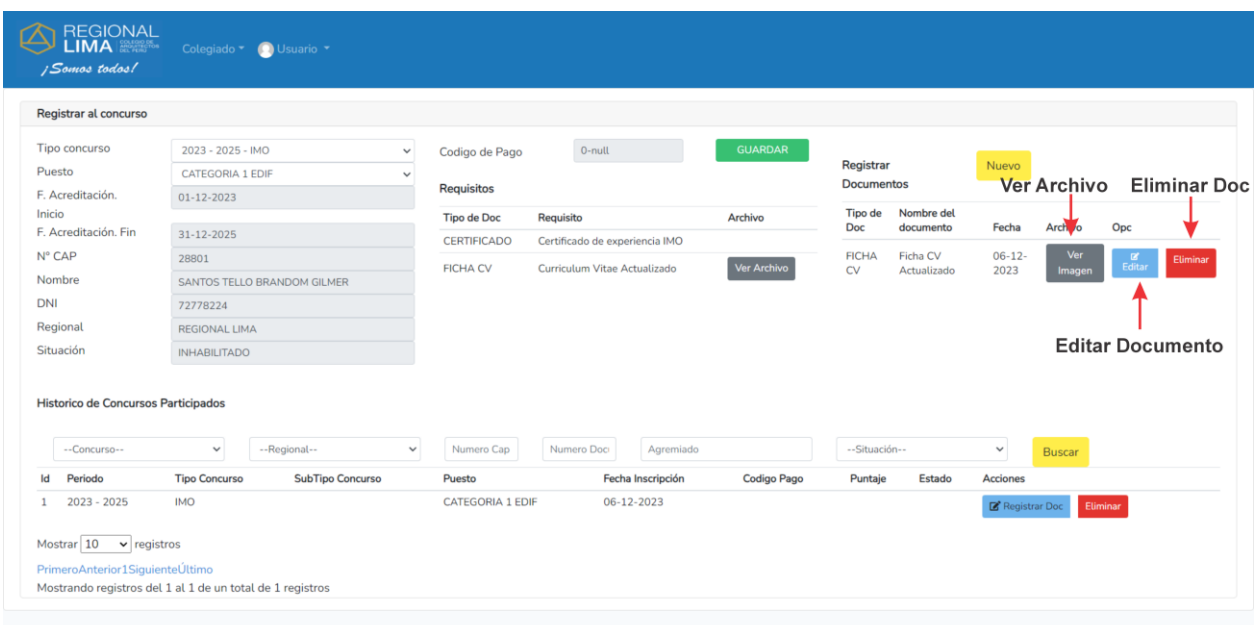

Fig. (8)

Cuando se haya procesado el concurso podrá ingresar a consultar el puntaje asignado y los resultados de cada concurso.